## **Presentation Report Designer diagram**

In this section, you will learn how to create the Presentation Report Designer diagram and generate it to a PPTX template that you can add in Report Wizard for generating reports later.

To create the Presentation Report Designer diagram and generate it to a PPTX template

1. Right-click a Package in the Containment tree and select Report Designer Diagrams > Presentation Report Designer Diagram.

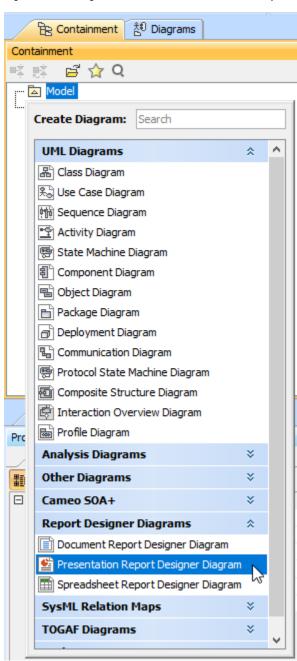

- 2. Create diagram elements in the working area of the diagram and specify values.
- 3. Arrange diagram elements as needed.

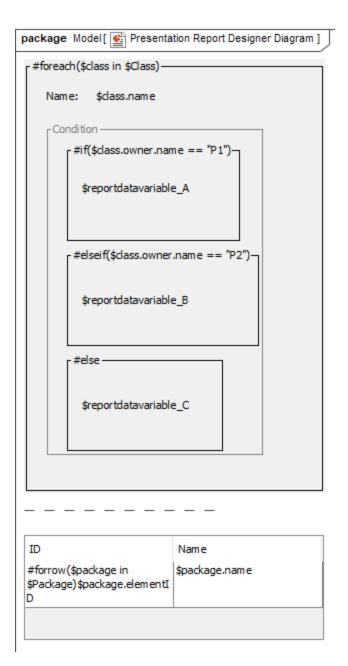

4. In the Containment tree, right-click **Presentation Report Designer Diagram** and select **Generate Template > PPTX Template** to generate the template.

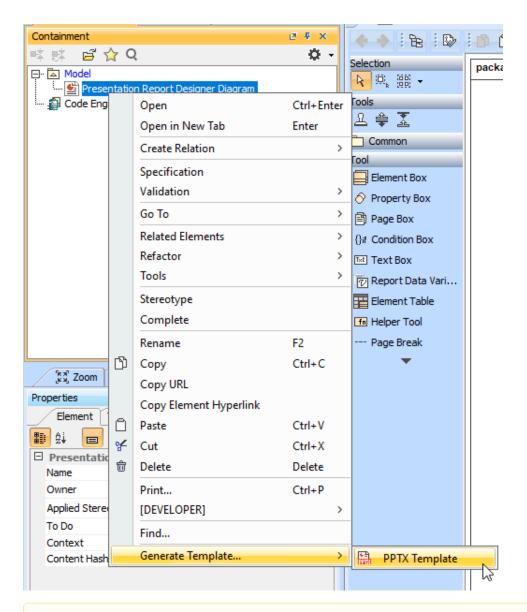

Note

Generated templates get only symbols on the diagram. Elements in the Containment tree are not used to generate templates.

- 5. Refine more layouts, style, and code logic in Microsoft PowerPoint.
- 6. Add the complete template to Report Wizard.7. Generate the report from the added template.

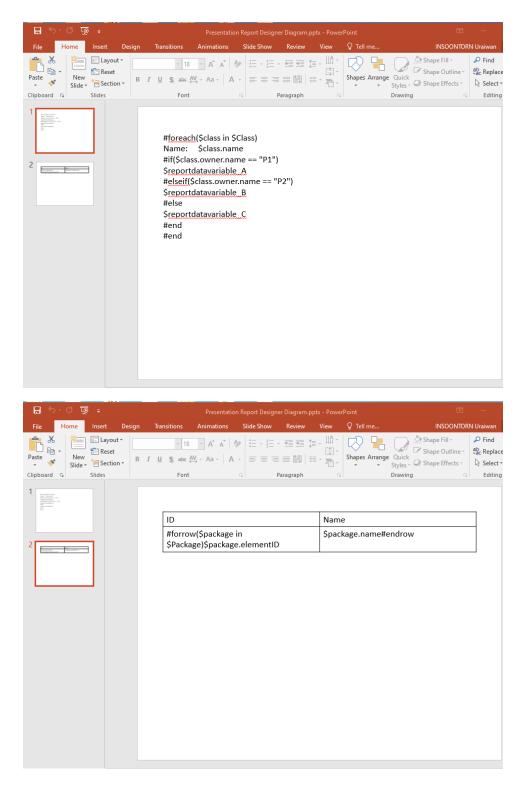

## Diagram elements

The Presentation Report Designer diagram provides many diagram elements represented in Velocity syntax/directive that can be created from the toolbar on the diagram. You can see diagram elements description in the Document Report Designer diagram page.